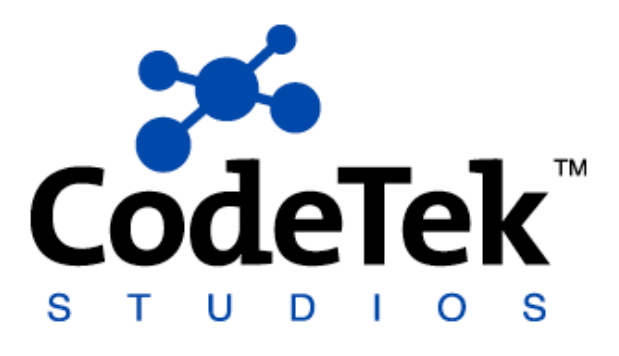

# **B** Deskfinity

# **User's Guide**

CodeTek Studios, Inc. 2401 S. Neil St., Suite 201 Champaign, IL 61820 (217) 355-6550 (866) 926-3383 (Toll Free, US Only)

Copyright © 2002-2004 CodeTek Studios, Inc. All Rights Reserved.

All other trademarks are the property of their respective owners. Mention of third-party products is for informational purposes only and does not constitute an endorsement or a recommendation of those products. CodeTek Studios, Inc. assumes no responsibility or liability for the performance or use of any such third-party products.

# **I. Introduction to Deskfinity**

Deskfinity is an amazing productivity utility that allows you to display and manipulate the contents of any folder on your desktop through a simple-to-use interface. Deskfinity gives you quick access to any folder on your Mac, which allows you to put files where you want them instead of collecting them all in your Desktop folder. Instead of navigating through various Finder windows to find a file, use Deskfinity to display files right on your desktop so that you can drag  $\&$  drop them right into emails or application icons. With Deskfinity, you can organize your files any way you want to and still conveniently access them right from your Desktop!

# **II. Quick Start Guide**

Deskfinity is easy to use. Just follow this Quick Start Guide to learn the basics. Once you have Deskfinity up and running, please review **Section III** for a description of all of Deskfinity's features.

#### **Install**

To install Deskfinity double-click on the file named "Deskfinity Installer" that is on the downloaded Deskfinity disk image. Follow the instructions in the Installation Notes file and you will quickly have Deskfinity up and running.

#### **Registering the product**

In order to use the features of Deskfinity, you will need to enter your beta registration key into the program. A beta registration key is available by enrolling as a beta tester at http://www.codetek.com/beta/deskfinity/deskfinity\_beta.php

The first time you launch Deskfinity, the application will display the **Register** tab of the Deskfinity preferences where you will be able to enter your beta registration key into the registration field. Once the code is entered, click on the **Activate Registration Key** button to complete your registration. You are now fully registered for the beta!

### **Creating a New Desktop**

Now that you are registered for the beta testing period, you may create new desktops. Each desktop has a name, a folder whose contents will be displayed, and a HotKey that you can use to quickly display that desktop. To get started, we will walk you through the creation of a new desktop for your Pictures folder.

Open up the Deskfinity menu and select the **Preferences…** menu entry. This will bring up the Deskfinity preferences window. If the preferences window is not on the **Desktop Configuration** tab, select that tab in the preferences window. You should now see a table titled **Desktop Name** with three entries named "Desktop", "Documents" and "Home" already in it. These desktops display the contents of your user's Desktop, Documents and home folder on your desktop. To create a new desktop, press the **Add Desktop…** button.

After pressing the **Add Desktop…** button, a sheet will drop down that allows you to pick a folder that you want to use, a name for this desktop and a HotKey for quick access to this desktop. You can choose the Pictures folder for this desktop by either clicking on the **Choose Path…** button in the upper right of the sheet, or by typing in the UNIX path for the folder into the **Folder Path** field. For this tutorial, please click the **Choose Path…** button. When you do that, a standard Open dialog sheet will appear. You can use this dialog to choose any folder that you wish to use, but for now, please hit shift-command-H to show your user's Home folder, then select the Pictures subfolder in the left-most column of the Open dialog. Next, give a name to this desktop by typing "My Pictures" into the **Desktop Name** field. If you wish to access this desktop via your keyboard, you can assign a unique key sequence, called a HotKey, to this desktop. Click the **Set** HotKey... button and a HotKey capture sheet will appear. Then, press the key sequence you wish to use to access this desktop, and you will see it displayed in the top center of the sheet. If this is the key sequence you wish to use, press the **Set** button, otherwise hit the **Cancel** button.

Once you have configured your desktop options, you may save the desktop configuration by clicking the **Save** button in the lower right hand corner of the **Add Desktop…** sheet.

#### **Switch to the New Desktop**

Now that you know how to create a new desktop, it is time to learn how to switch between your desktops. The first time you run Deskfinity, the icons displayed on your desktop are the ones found in your Desktop subfolder of your home folder. We will now use Deskfinity to display the contents of the Pictures subfolder on your desktop.

Make Deskfinity the active application, if it isn't already. You will see a menu named **Go** between the **View** and **Help** menus in the menu bar. Open that menu, and you will see a list of four desktop names: **Desktop**, **Documents**, **Home** and **Pictures**. You will also notice that there is a checkmark next to the **Desktop** entry, indicating that this is the active desktop. Select the **Pictures** entry, and you will see the icons on your desktop change to the contents of the Pictures subfolder of your home folder. Open the **Go** menu again, and you will see that the **Pictures** entry is now checked.

You have now learned the basics of how to use Deskfinity. **Section III** discusses in detail all of the options and features available in Deskfinity.

# **III. Deskfinity Features in Detail**

#### **Creating Desktops**

To start using Deskfinity, you will want to create new desktops to display different folder's contents on your desktop. By default, Deskfinity has three desktops already configured for you: one named "Desktop" that displays the Desktop subfolder in your home folder, one named "Documents" that displays the Documents subfolder in your home folder, and one named "Home" that displays your home folder. To create a new desktop, first choose the **Preferences…** menu item under the Deskfinity menu (Figure 1).

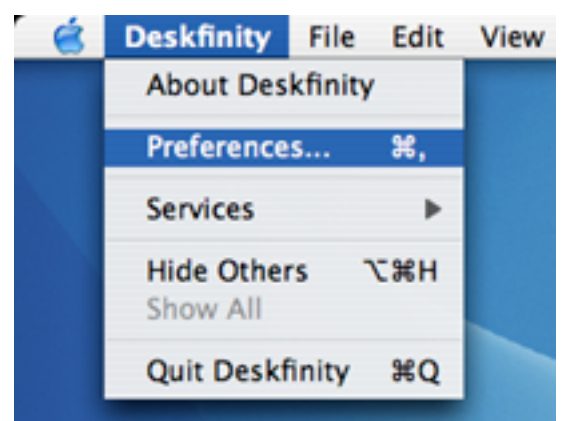

Figure 1: The Preferences… menu item

This will show the Deskfinity preferences window (Figure 2). If the **Desktop Configuration** tab is not active, switch to that tab by clicking on it.

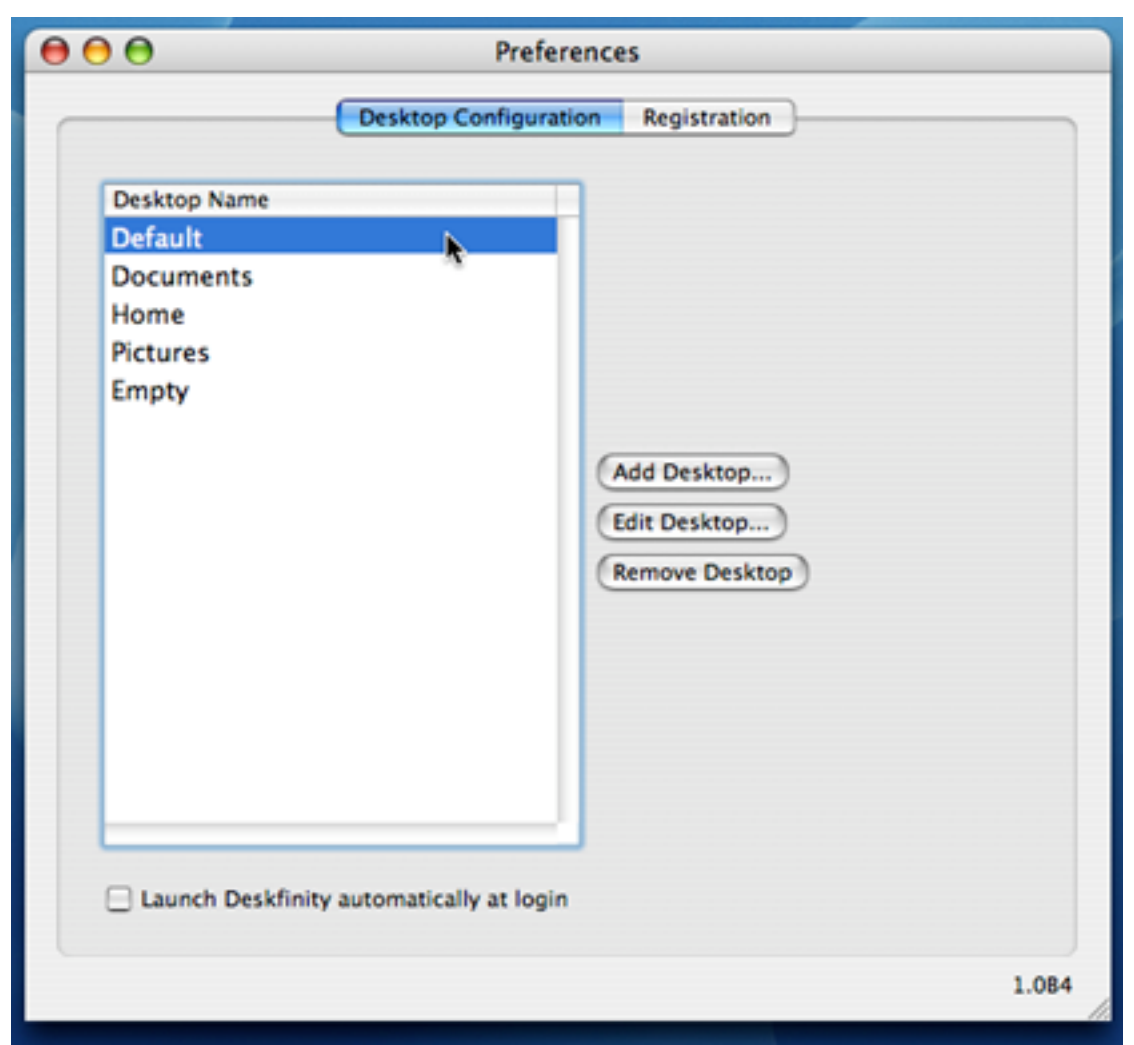

Figure 2: The Preferences window

Then, click the **Add Desktop...** button to create a new desktop. This will drop down a sheet with three fields: a **Folder Path** field, a **Desktop Name** field, and a **HotKey** field (Figure 3).

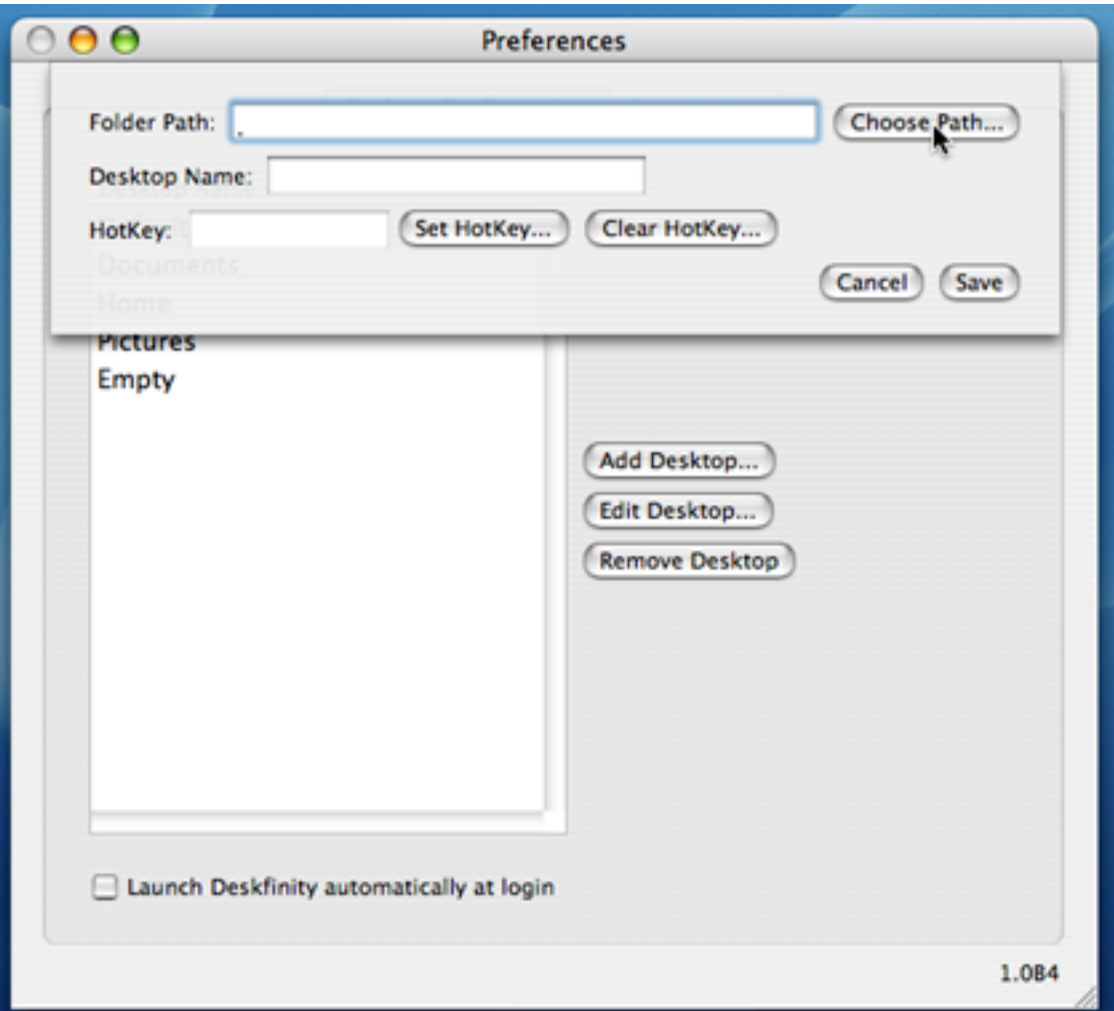

Figure 3: The desktop information sheet

Each Deskfinity desktop will display the contents of a folder on your desktop. You may choose the folder for your new desktop in one of two ways: with the **Choose Path…** button or by typing in the UNIX path in the **Folder Path** field.

When you click on the **Choose Path...** button, a standard Open dialog sheet will drop down (Figure 4), and you can navigate to find and choose the folder that you wish to have displayed for this desktop.

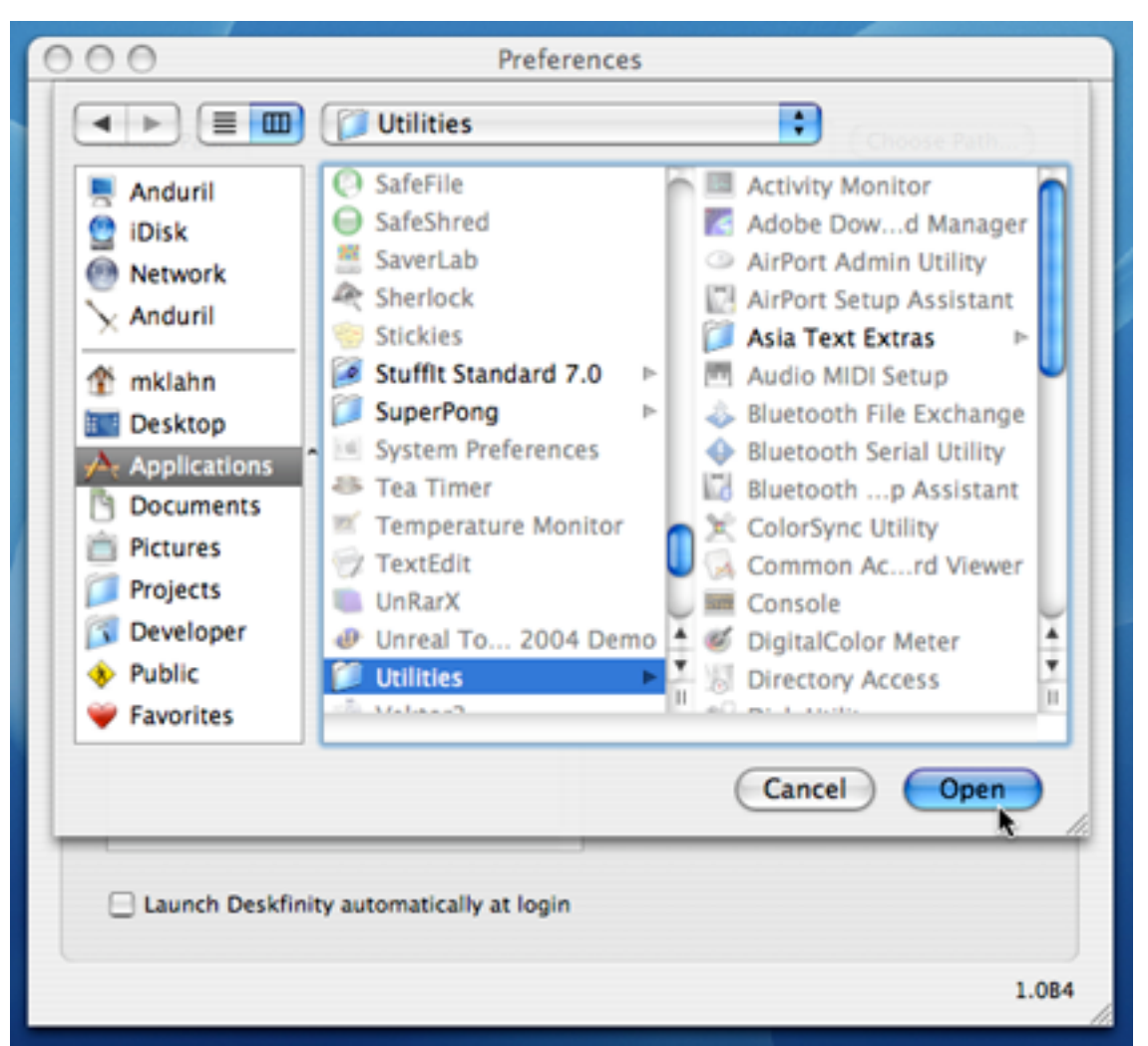

Figure 4: Locating the folder for this desktop

If you know the full UNIX path to the folder you wish to use, you may type it directly into the **Folder Path** field. **NOTE:** The **Folder Path** field will not accept file paths in the classic/AppleScript path format, which uses colons (':') as the path separators.

After choosing a folder, you must enter the name for the new desktop in the **Desktop Name** field. This name can be anything that you wish and is only used for display purposes, specifically in the **Go** menu.

You may choose a key combination that will switch you directly you to this desktop. To do so, click the **Set HotKey…** button, which will cause a HotKey capture sheet to drop down (Figure 5).

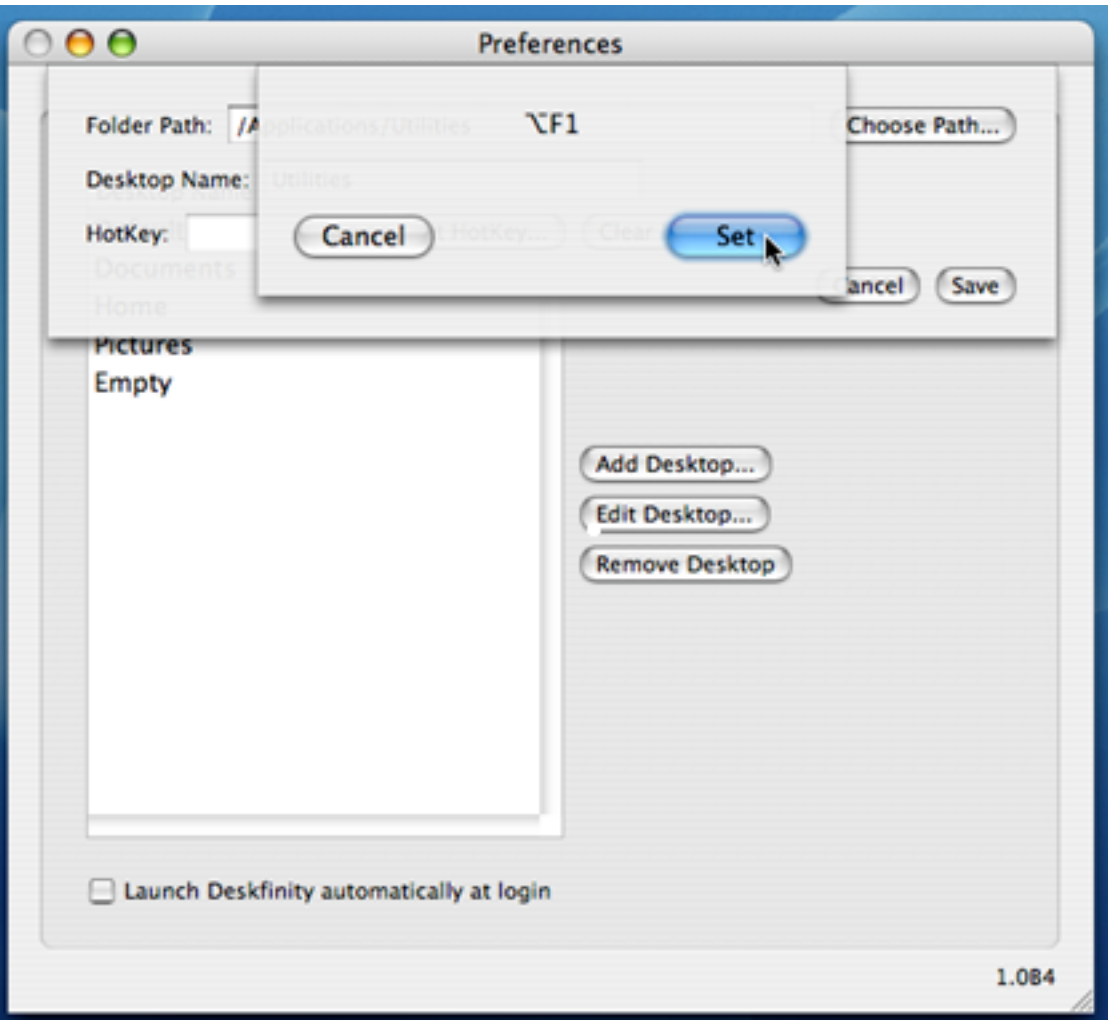

Figure 5: The HotKey capture sheet, showing the option-F1 key sequence

After this sheet drops down, press any combination of keys on your keyboard all at once, and this will be shown in the text field on the sheet. Press the **Set** button to accept this HotKey or **Cancel** to dismiss the sheet without setting a HotKey. If accepted, you will be able to switch to this desktop by pressing this HotKey at any time. Please note that you cannot use the same HotKey for two or more desktops. Choose your HotKey sequence carefully so that it does not conflict with any other application.

If you wish to remove the HotKey that you have assigned to a new desktop, click the **Clear HotKey…** button.

#### **Modifying Desktops**

You can, at any time, modify the attributes of your desktops. To modify a desktop, open Deskfinity's preferences by selecting the **Preferences…** menu item in the Deskfinity menu (see Figure 1 above).

To modify a desktop's attributes, first select the desktop you want to modify by clicking on its name in the table of desktops. (**NOTE:** You cannot modify the current desktop, due to a limition in this version of Deskfinity) Then, click the **Edit Desktop...** button. You will notice you can change any of the values you set when creating the desktop. When you are finished modifying the attributes, click the **Save** button (Figure 6).

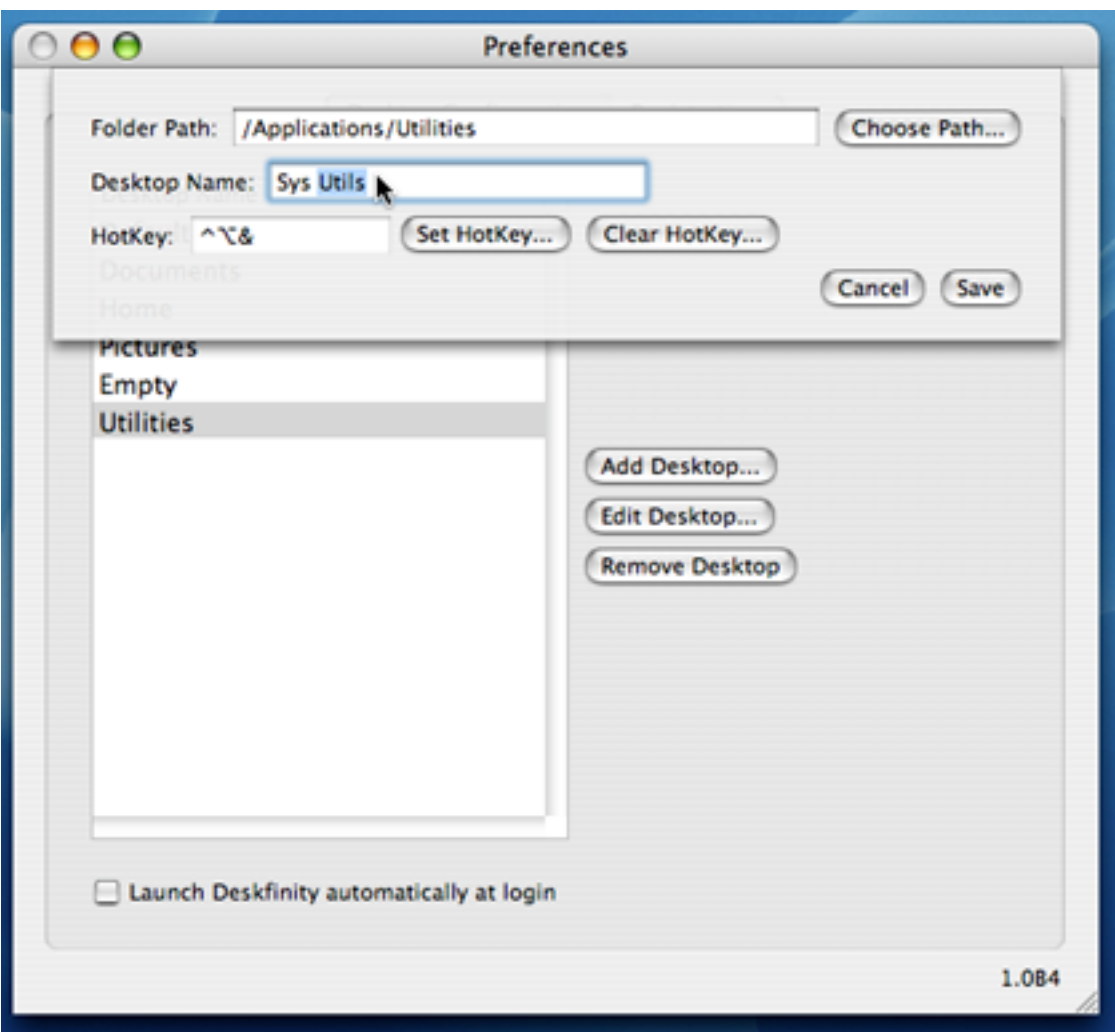

Figure 6: Desktop added in Figure 3, given new name & HotKey

#### **Reordering Desktops**

If you want to change the order of the desktops in Deskfinity's **Go** menu, click on a desktop name in the **Desktop Name** table and drag it to a new position (Figure 7). You will notice after changing the order of the sets in the table that the **Go** menu has also changed.

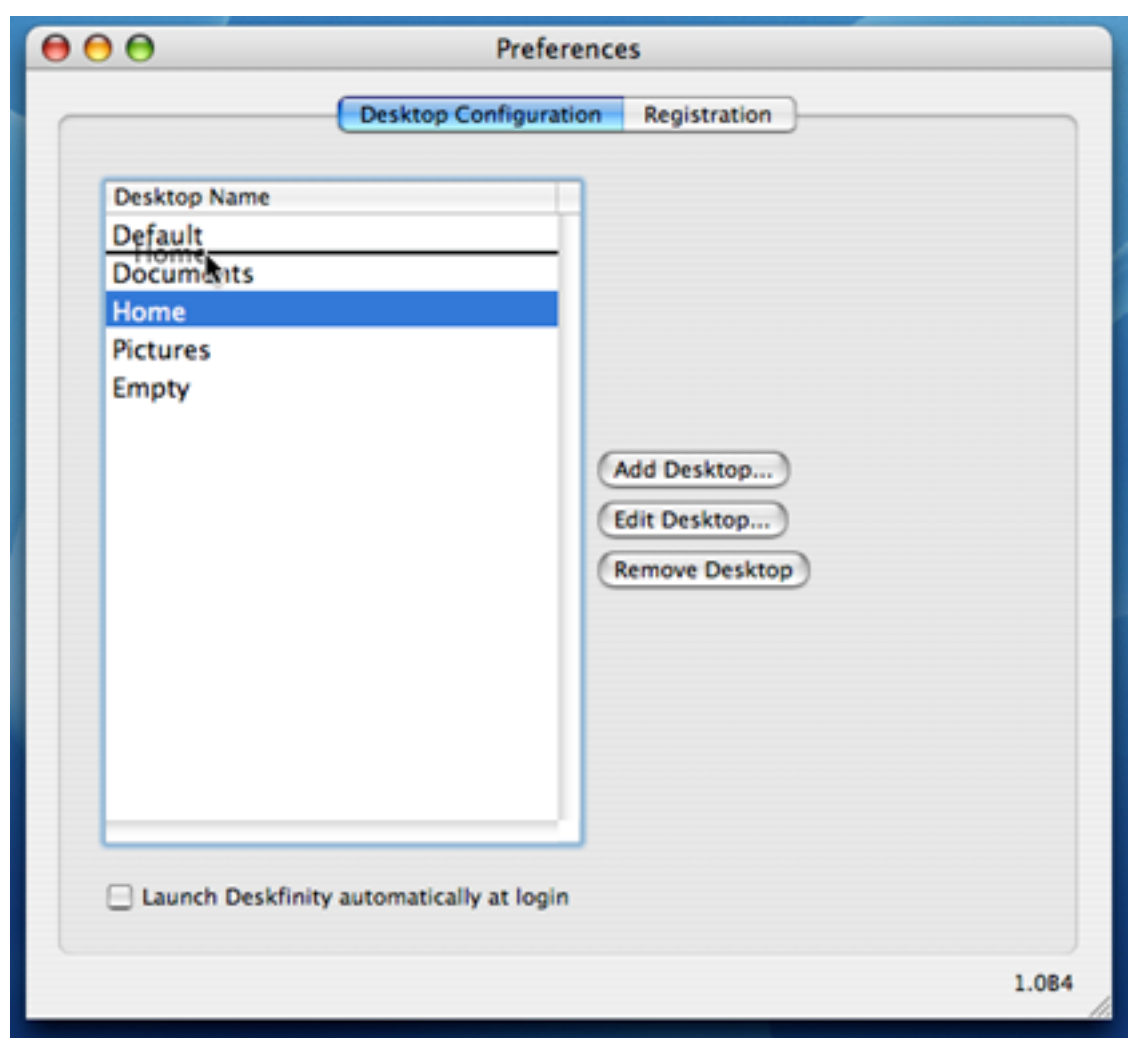

Figure 7: Drag Desktop entries to re-order sets

#### **Removing Desktops**

To delete any of your desktops, open Deskfinity's preferences by clicking on the **Preferences...** menu item in the Deskfinity menu (see Figure 1 above).

To remove a desktop, first select the one you want to remove by clicking on its name in the table of desktops. Then, click the **Remove Desktop** button. This will immediately remove that desktop from your Deskfinity configuration. Please note that this does not remove the folder or any of its items from your computer's hard drive.

**NOTE**: You may not remove the current desktop.

#### **Switching Between Desktops**

There are three ways to switch which folder's contents are displayed on your desktop: the **Go** menu, desktop HotKeys, and by using AppleScript.

#### **Go menu**

You can use the **Go** menu to choose which desktop to switch to from a list of all available desktops. There are three ways to access the **Go** menu. When Deskfinity is the active application, the **Go** menu appears between the **View** and **Help** menus in the menu bar, in the Dock menu for Deskfinity, and at the top of the desktop contextual menu that appears if you control-click or right click on the desktop background picture. The **Go** menu lists the names of all of your desktops, with a checkmark next to the active desktop. Choosing a new desktop from the menu will switch to that desktop.

#### **HotKeys**

The fastest way to switch to a desktop directly is to assign a HotKey key sequence to a desktop. This allows you to switch to a desktop just by pressing its HotKey.

#### **AppleScript**

Finally, you can use AppleScript to switch desktops from the AppleScript editor or from any application that can run AppleScripts, such as CodeTek VirtualDesktop Pro. Use the set AppleScript command on the currentDesktop attribute of Deskfinity to switch desktops by name. You can retrieve the name of the currently active desktop by using the get AppleScript command on the currentDesktop attribute, and a list of all available desktops by using the get AppleScript command the availableDesktops attribute from Deskfinity. Please see **Section IV, AppleScript Support** for further details and example scripts.

You have now learned the basics of using Deskfinity. The next section of this manual **Deskfinity Features in Detail** will discuss each feature that is available in Deskfinity in depth. The final section **AppleScript Support** details the syntax of AppleScript commands that you can use to control Deskfinity from other applications.

# **IV. AppleScript Support**

Deskfinity is fully scriptable through AppleScript. Here is a list of actions that you can do through AppleScript:

- Get the list of available desktops
- Get the name of the active desktop
- Switch between desktop

The following subsections will describe each AppleScript command and give an example script that uses the command. NOTE: This section assumes that you have at least some experience with AppleScript syntax and features. You can learn more about AppleScript at: http://www.apple.com/applescript

#### **Getting the List of Available Desktops**

You can get a list of the desktop names by accessing the "availableDesktops" attribute of the Deskfinity application with the "get" AppleScript command. Here is an example script that stores the list of desktop names in a list variable called "names":

```
tell application "Deskfinity"
    set names to (get availableDesktops)
end tell
```
#### **Getting the Name of the Current Desktop**

You can get the name of the current desktop by accessing the "currentDesktop" attribute with the "get" AppleScript command. Here is an example script that speaks the name of the current desktop:

```
tell application "Deskfinity"
    say "The current desktop is " & (get currentDesktop)
end tell
```
#### **Switching between Desktops**

You can switch to a new desktop by using the "set" command on the "currentDesktop" attribute. Here is an example script that switches to the desktop named "Documents":

```
tell application "Deskfinity"
   set currentDesktop to "Documents"
end tell
```
You can switch to a particular desktop by position in the available desktop list, by getting the "availableDesktops" list. Here is an example script that switches to the second desktop:

```
tell application "Deskfinity"
   set currentDesktop to (item 2 of (get availableDesktops))
end tell
```